## How to View Change Over Time for Test Results

These steps start from the page that shows results for the selected school, district, or county. Instructions on how to access the results can be found in the **How to View Test Results** Quick Reference Guide for the Smarter Balanced Summative Assessment.

The Change Over Time report displays information from year to year so counties, districts, or schools can view information about improvement and how well students are mastering California's academic standards in English language arts/literacy and mathematics.

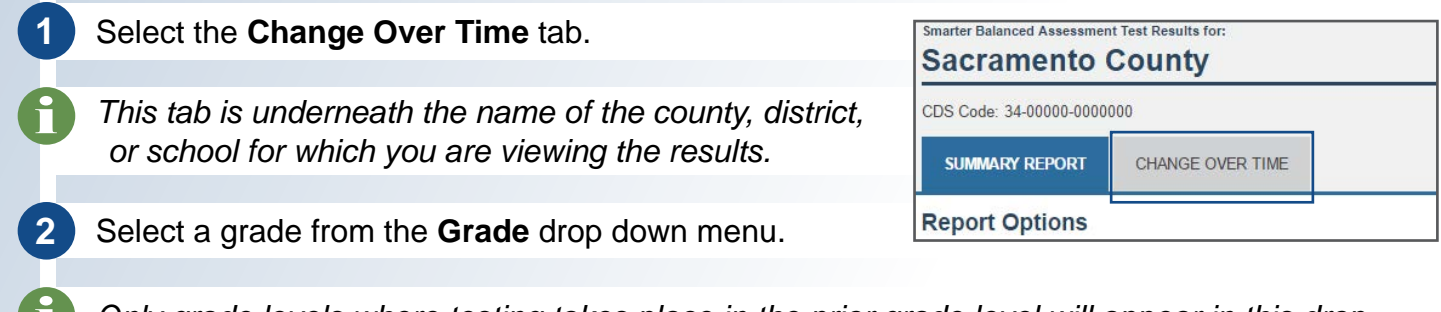

*Only grade levels where testing takes place in the prior grade level will appear in this drop*  down menu. Grade three is not an available option because students in grade two are not *tested, so there is no previous year to compare to. Grade eleven is not an option because students are only tested once in high school so there is no previous year to compare to.*

- **3** Select a group or subgroup from the **Group/ Subgroup** drop down menu (optional).
- **4** Select the **Apply Selections** button.

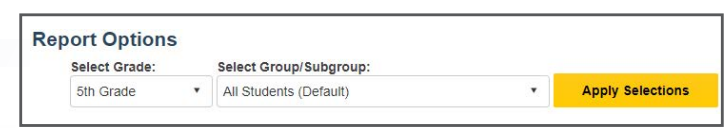

*Information will be displayed for the selected grade from the current year, as well as data for the preceding grades from the previous two years in a side-by-side view. For example, if grade five is selected, then 2017 results for grade five, 2016 results for grade four, and 2015 results from grade three will appear.*

- *This view does not provide a matched group of students. For example, grade three (2015) data includes all students who were in grade three and tested in 2015. When interpreting this data, take school mobility rates into account.*
	- *If grade four is selected only two years of data will show in the comparison because students are not tested in grade two.*

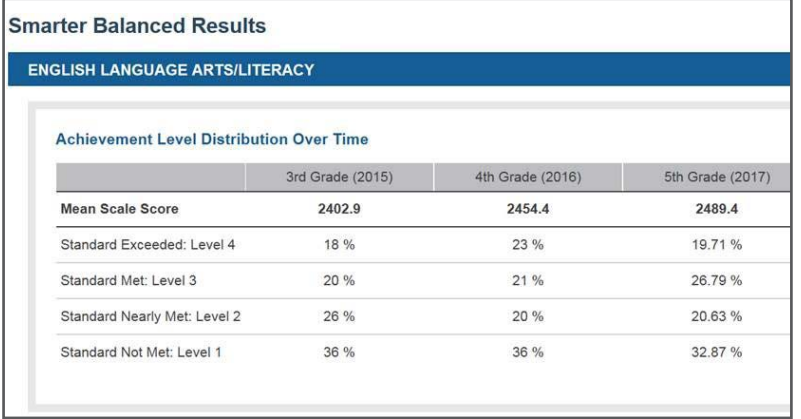